## **Glas in lood**

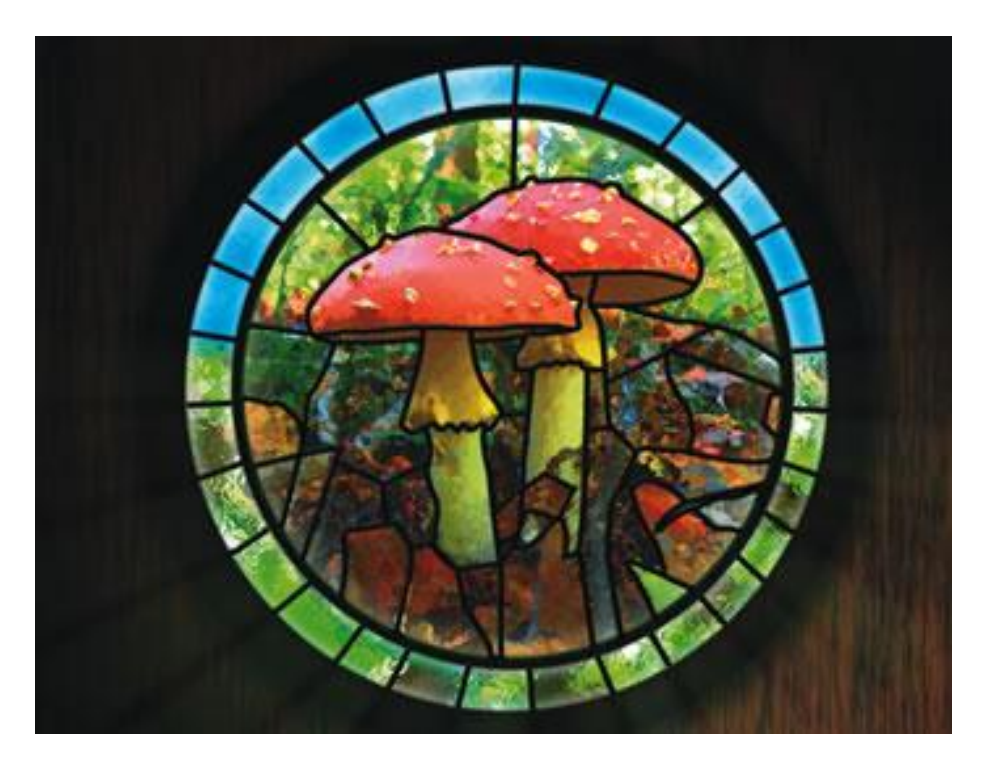

01. Nieuw Photoshop : 1600 x 1200 pixels, witte achtergrond.

6. 国南共江县众城市东东城城地

02. Achtergrondkleur = zwart of donker bruin; voorgrondkleur = donker bruin; Ga naar Filter > Rendering > Vezels : Variatie =  $16$ ; Sterkte =  $4$ .

03. Zoek een geschikte afbeelding; hier een afbeelding met paddenstoelen; liefst een afbeelding met felle sterke kleuren; kopieer en plak op je werkdocument als nieuwe laag.

Grote Cirkelselectie maken op laag "paddenstoelen" ; zorg dat de paddenstoelen mooi in het midden van de selectie staan; voeg aan de laag een laagmasker toe.

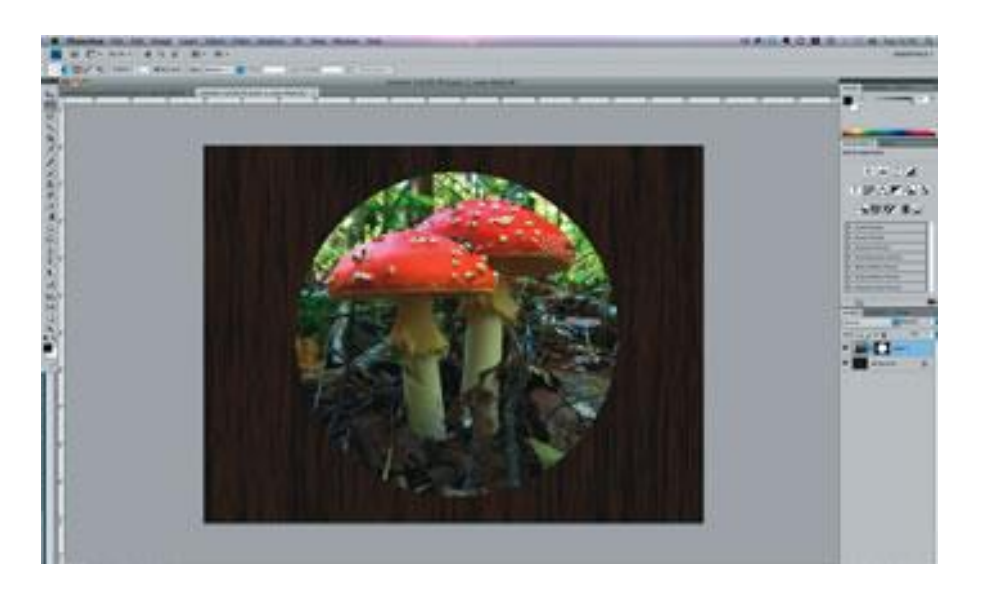

04. Ga naar Filter > Vervorm > Glas : vervorming = 3 ; vloeiend = 4, structuur = mat, schaal = 166%. Wijzig gerust deze instellingen naar eigen voorkeuren; klik Ok als je tevreden bent met het bekomen resultaat van de filter.

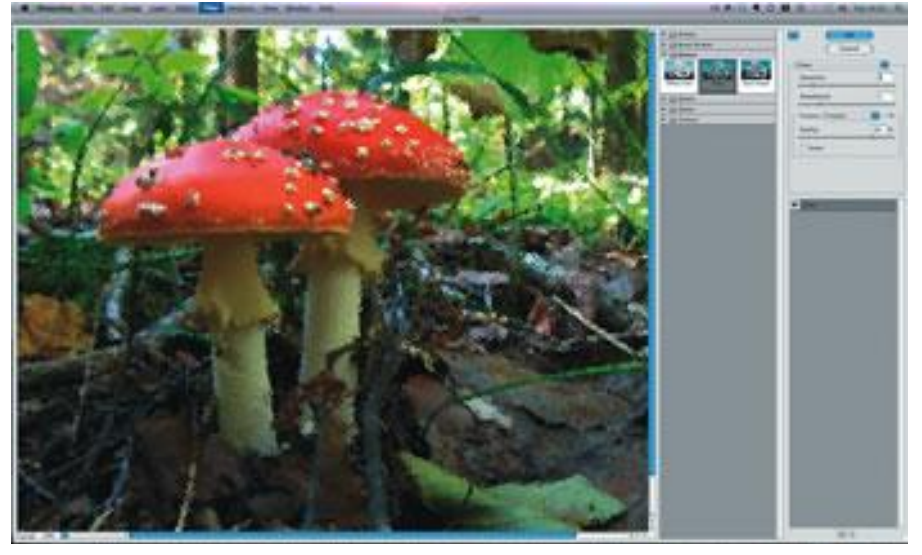

05. Voeg een Aanpassingslaag 'Kleurtoon/Verzadiging' toe boven laag "paddenstoel".

Klik OK zonder wijzigingen aan te brengen; maak van die Aanpassingslaag een Uitknipmasker  $(Alt + k$ lik tussen beide lagen).

Pas nu de instellingen aan voor de Aanpassingslaag : Verzadiging  $= +45$ ; Helderheid  $= +5$ .

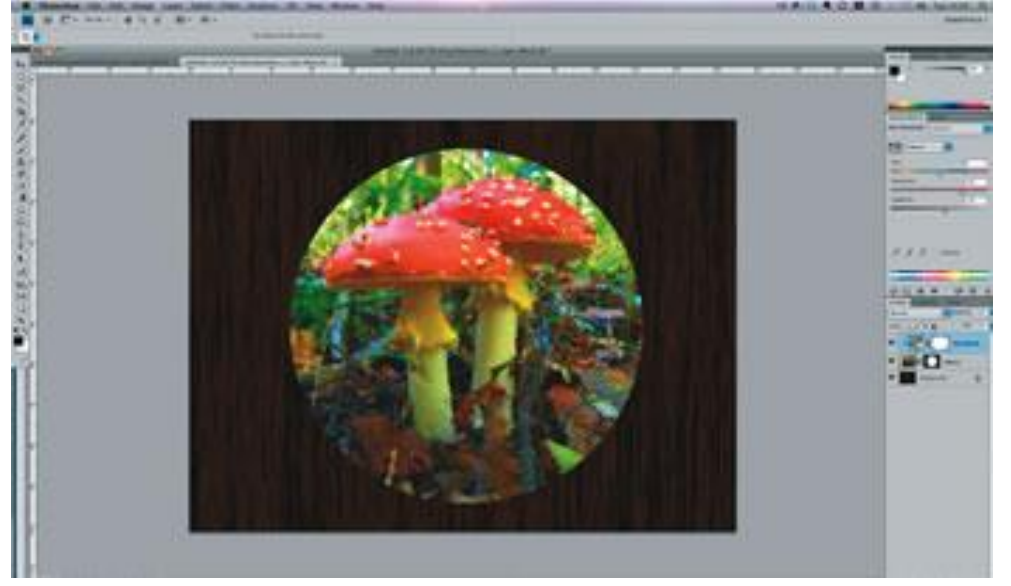

Glas in lood - blz. 2 Vertaling

06. Dupliceer de lagen Paddenstoel en zijn Aanpassingslaag; vergroot de onderste laag met Paddenstoelen; gebruik Vrije Transformatie; je bekomt zo een dikkere rand.

Voeg aan beide paddenstoelen lagen Laagstijl 'Lijn' toe: zwarte kleur; buiten ; 10 pixels voor de onderste laag; 16 pixels voor de bovenste kopie laag.

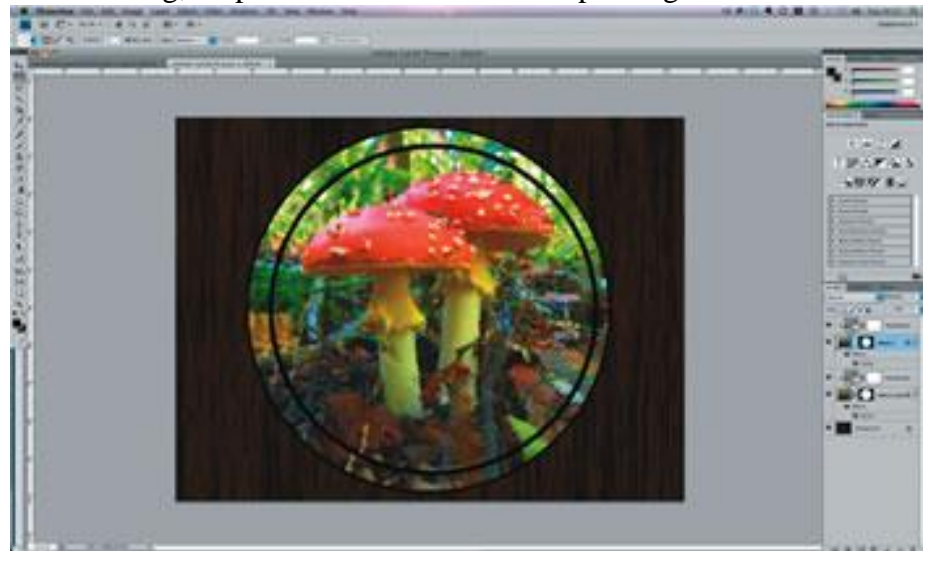

07. Selecteer de onderste" paddenstoelen" laag; kettingske aanklikken tussen laag en laagmasker; de laag wordt ontkoppeld van het laagmasker. Roteer de afbeelding 180 graden;

zet voorgrondkleur op blauw; achtergrondkleur op wit;

bovenste helft van de afbeelding selecteren: ga naar Filter > Render > wolken. En op die helft ook nog Filter  $\rightarrow$  Vervorm  $\rightarrow$  Glas.

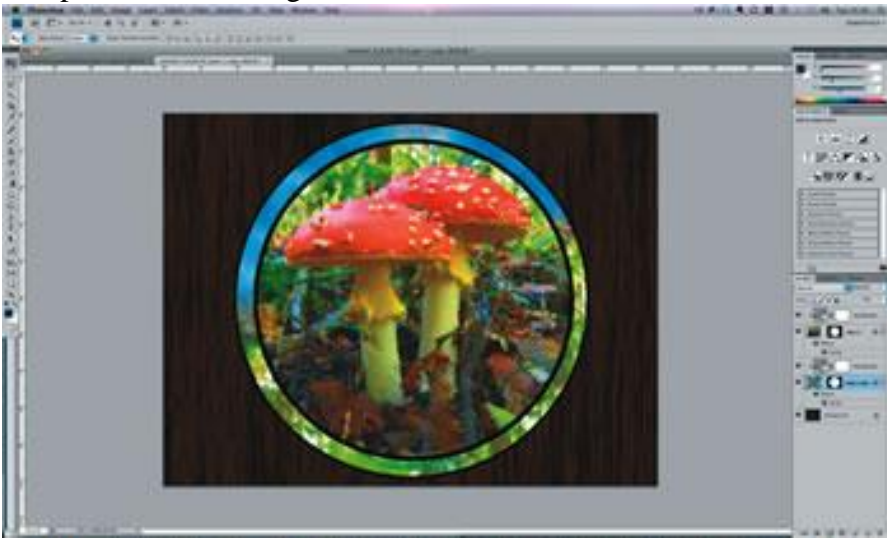

08. Penseel = 10 pix ; hardheid =  $100\%$  ; dekking =  $100\%$ ; nieuwe bovenste laag;

schilder de nodige lijntjes voor het lood effect ; rond de paddenstoelen; op de rand; je kan ook met Pen eerst een pad tekenen en dan het pad omlijnen met het ingesteld penseel. Hier neem je alle tijd om dit effect te bekomen. Zelfde kleuren binnen eenzelfde gebied houden.

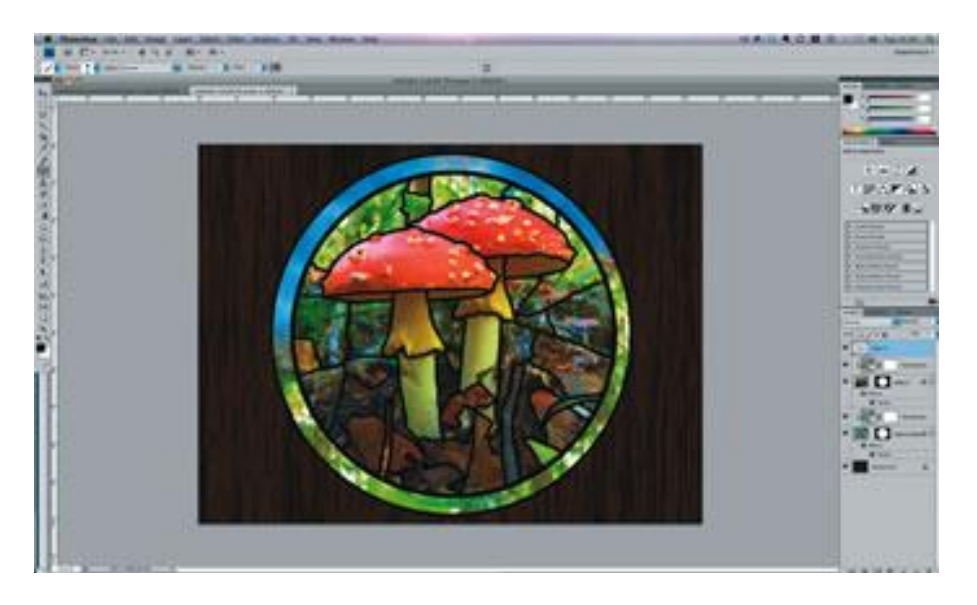

09. Op dezelfde laag ook de rechte lijntjes tekenen met ditzelfde penseel op het deel tussen de beide cirkelsegmenten; dit hoeven geen gelijke delen te zijn.

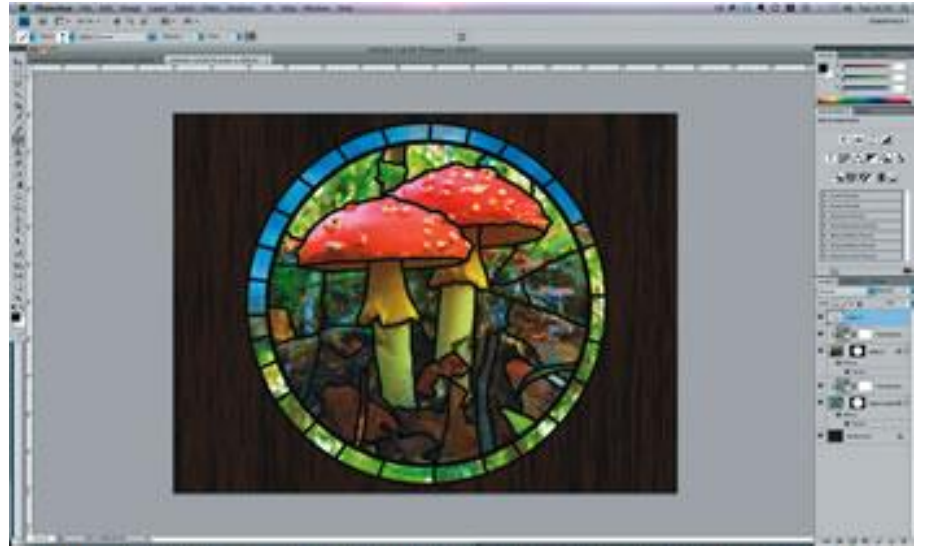

10. Geef deze laag laagstijl 'Schuine kant en Reliëf'; gebruik voor de Hooglichten een grijze kleur in plaats van wit; pas diepte, dekking en formaat aan.

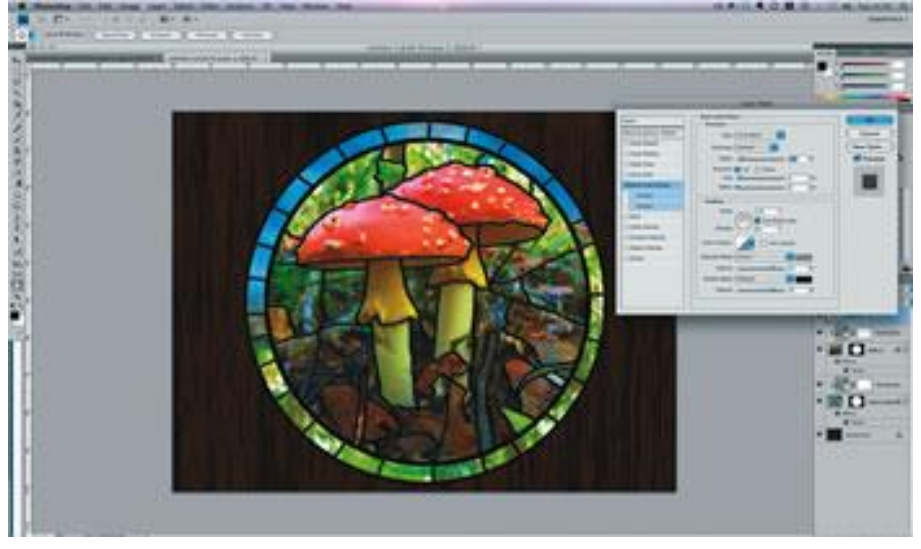

11. Dupliceer de onderste laag met paddenstoelen ; verwijder de laagstijlen; verwijder het laagmasker; Photoshop zal je vragen om het laagmasker toe te passen; pas het laagmasker toe vooraleer te verwijderen; sleep de laag boven de achtergrondlaag;

Dupliceer ook de laag met getekende lijntjes; sleep boven de zojuist bekomen kopie laag en voeg die daarmee samen.

ga dan naar Filter > Vervagen > Radiaal Vaag : methode = Zoomen; kwaliteit = best; hoeveel = 100. Vergroot de laag zodat die het gehele canvas bedekt.

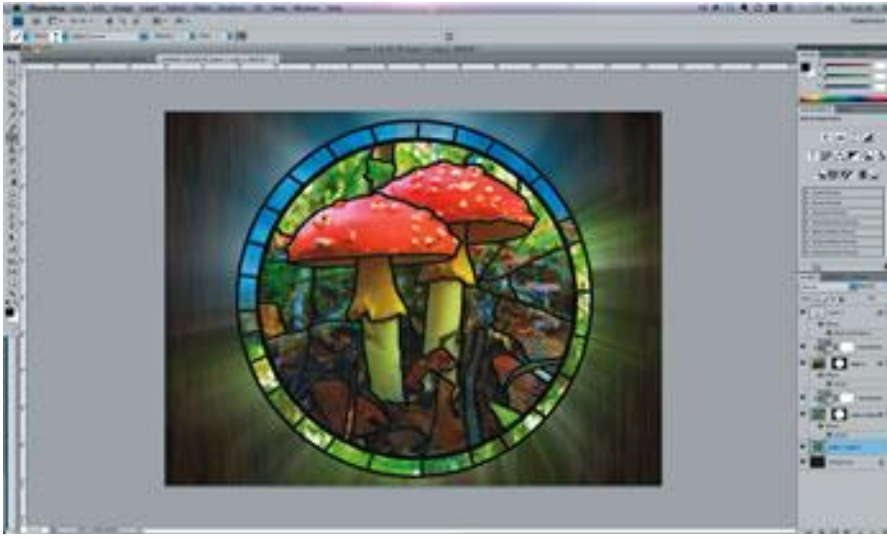

12. Voeg aan die laag een nieuw Laagmasker toe; op het laagmasker een radiaal verloop trekken van zwart naar wit; de stralen moeten vervagen naargelang ze de randen van het canvas bereiken. Daarna Filter  $\rightarrow$  Vervagen  $\rightarrow$  Gaussiaans Vervagen : straal tussen 5 en 10 pixels.

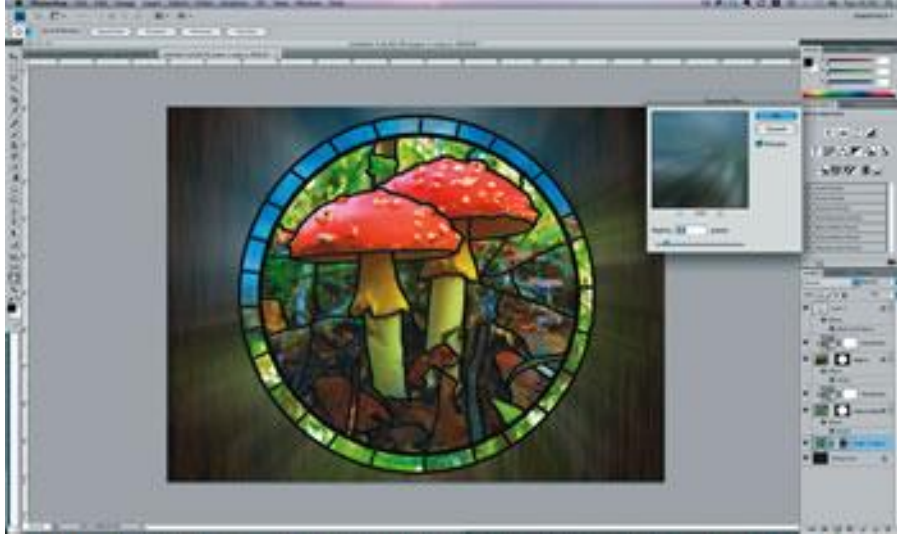

13. Schilder nog manueel op het laagmasker van de laag met stralen: zwart penseel; vul de delen zodat de stralen er doorheen komen; vervaag het laagmasker met Gaussiaans Vervaging =9 pixels.

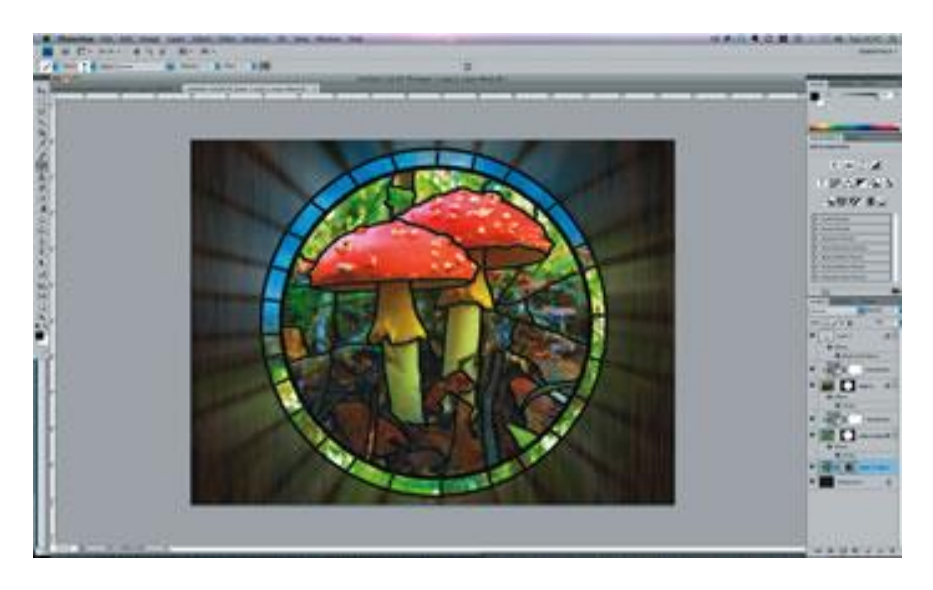

14. Laagmasker verwijderen maar eerst het laagmasker toepassen.

Voeg een nieuw laagmasker toe; vul het laagmasker met een Lineair Verloop van zwart naar wit van boven naar beneden; de strepen enkel onderaan tonen; op de laag nog: Filter > Ruis > Ruis. Hoeveel = 5%, Monochromatisch en Gaussiaans aangevinkt;

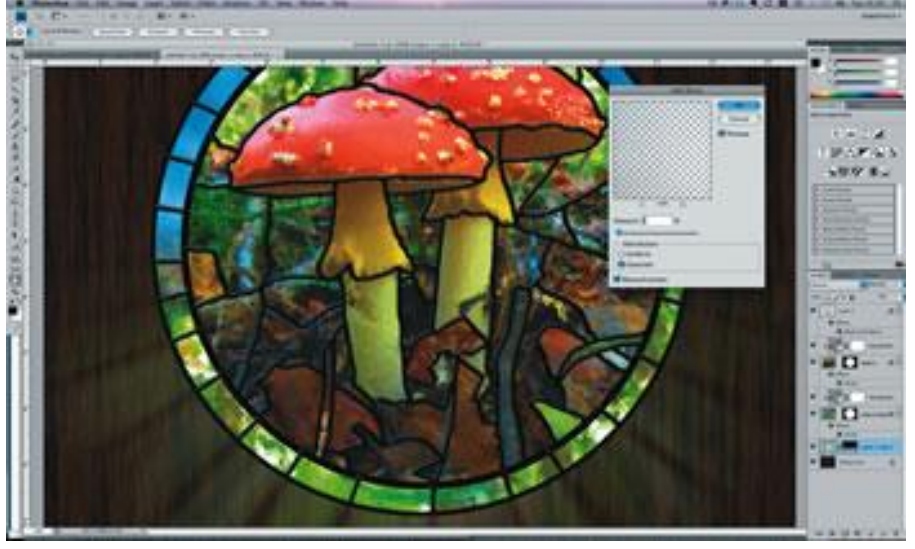

verminder nog laagdekking voor deze laag .

15. Nieuwe laag toevoegen boven de achtergrondlaag (onder vorige laag);

grote cirkelselectie tekenen die het gehele raam omvat; vul de selectie met een donker bruine kleur; Pas de Filter  $\rightarrow$  Vezels toe net zoals in stap02.

Laagmodus = Vermenigvuldigen; laagdekking =  $90\%$ ;

Geef Slagschaduw en Schaduw binnen met passende instellingen.

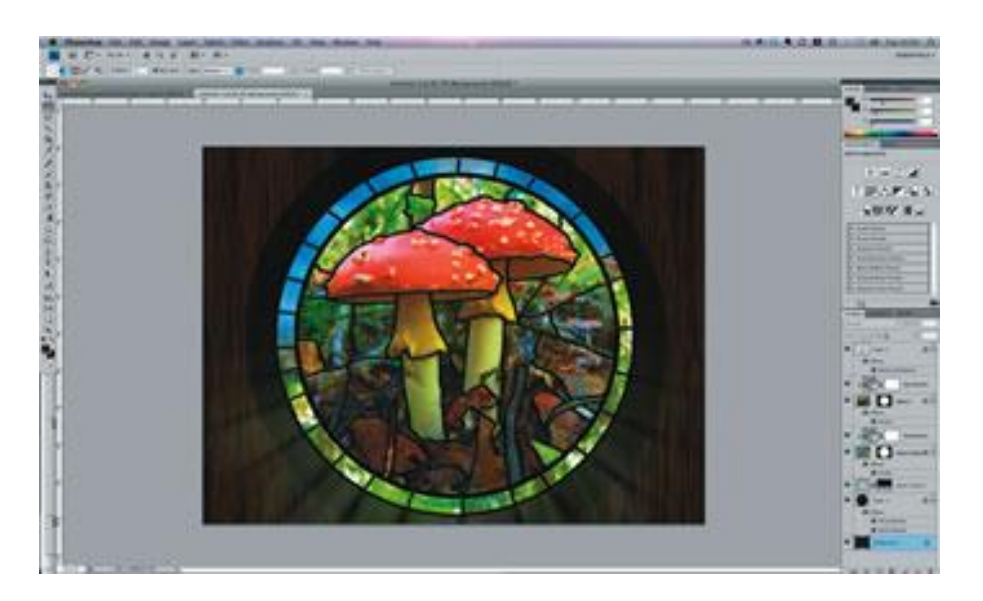

16. Selecteer de achtergrondlaag: Filter > Render > Belichtingseffecten: Spot, licht onderaan rechts plaatsen. Desnoods enkele keren deze Filter opnieuw toepassen tot je tevreden ben met het bekomen resultaat.

Op de beide glas lagen voeg je nog een Gloed buiten toe met een licht groene kleur.

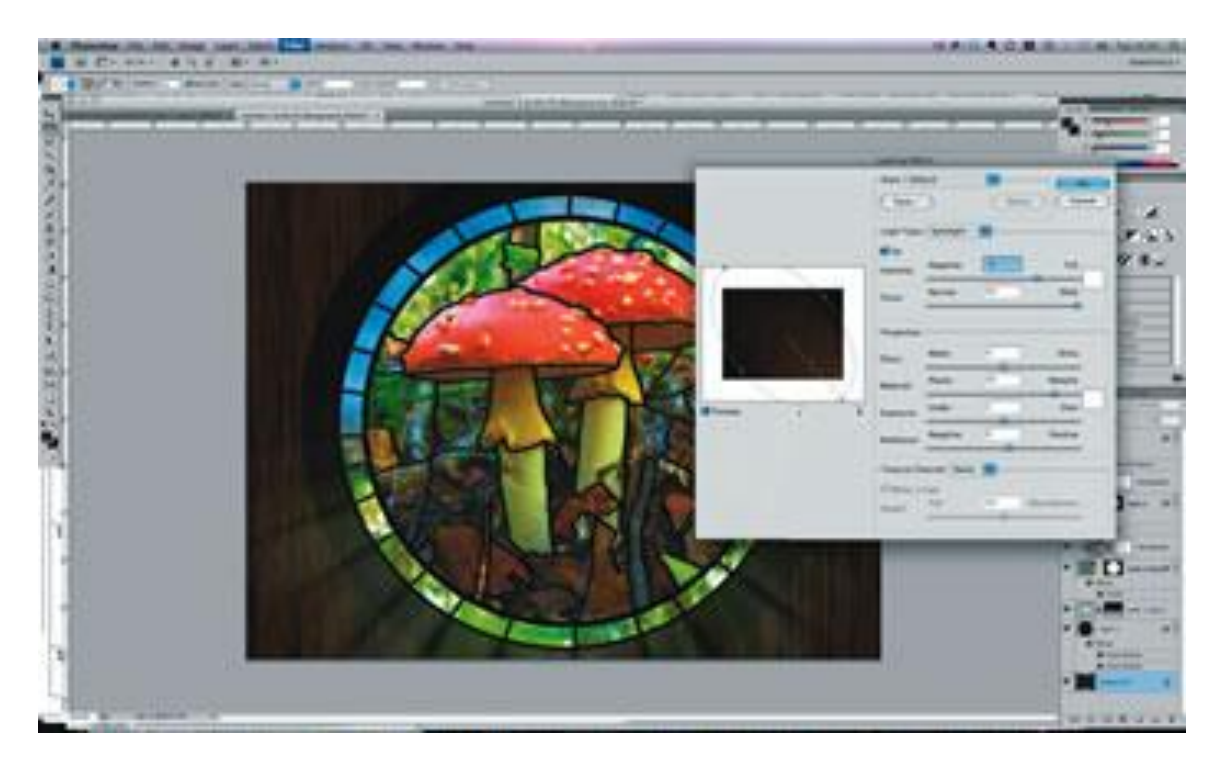

Hieronder nog eens het eindresultaat

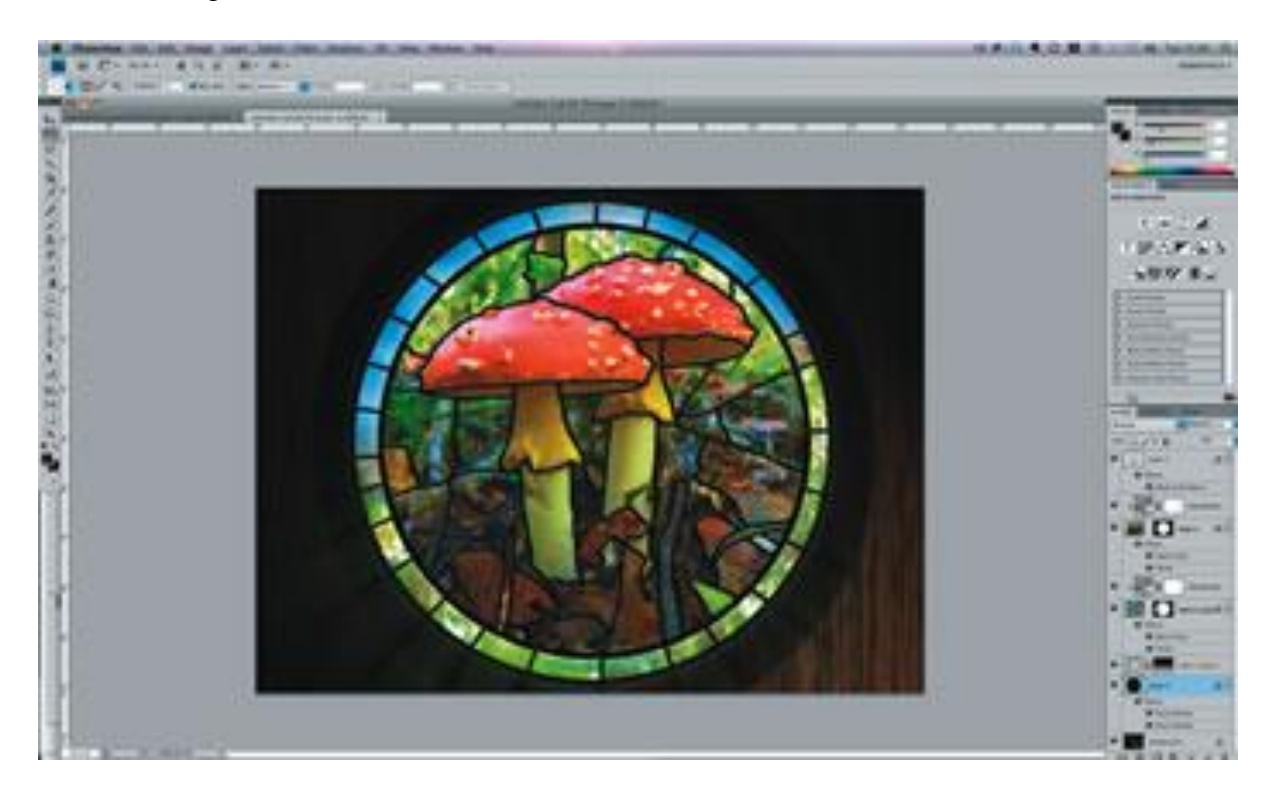